Het CSV bestand wordt niet goed gelezen in Excel?

U exporteerde een .CSV betand uit Daktari maar de inhoud ervan is quasi onleesbaar en onoverzichtelijk? Volg volgende stappen;

- 1. open excel en een leeg document.
- 2. A. Navigeer naar "data" en B. klik "from tekst"

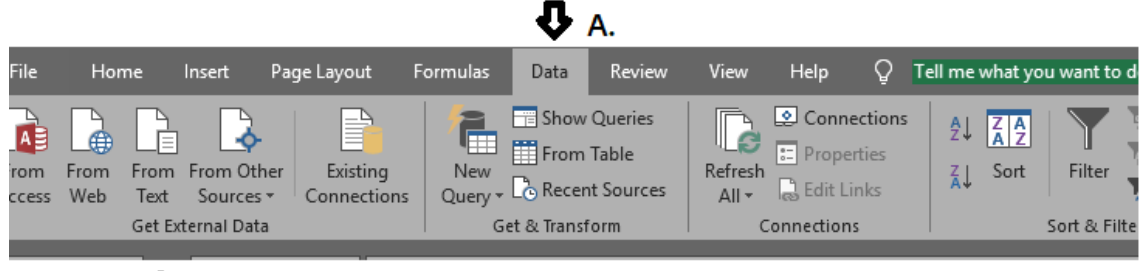

## АВ.

- 3. Selecteer het gewenste bestand
- 4. selecteer "delimited", klik "Next"

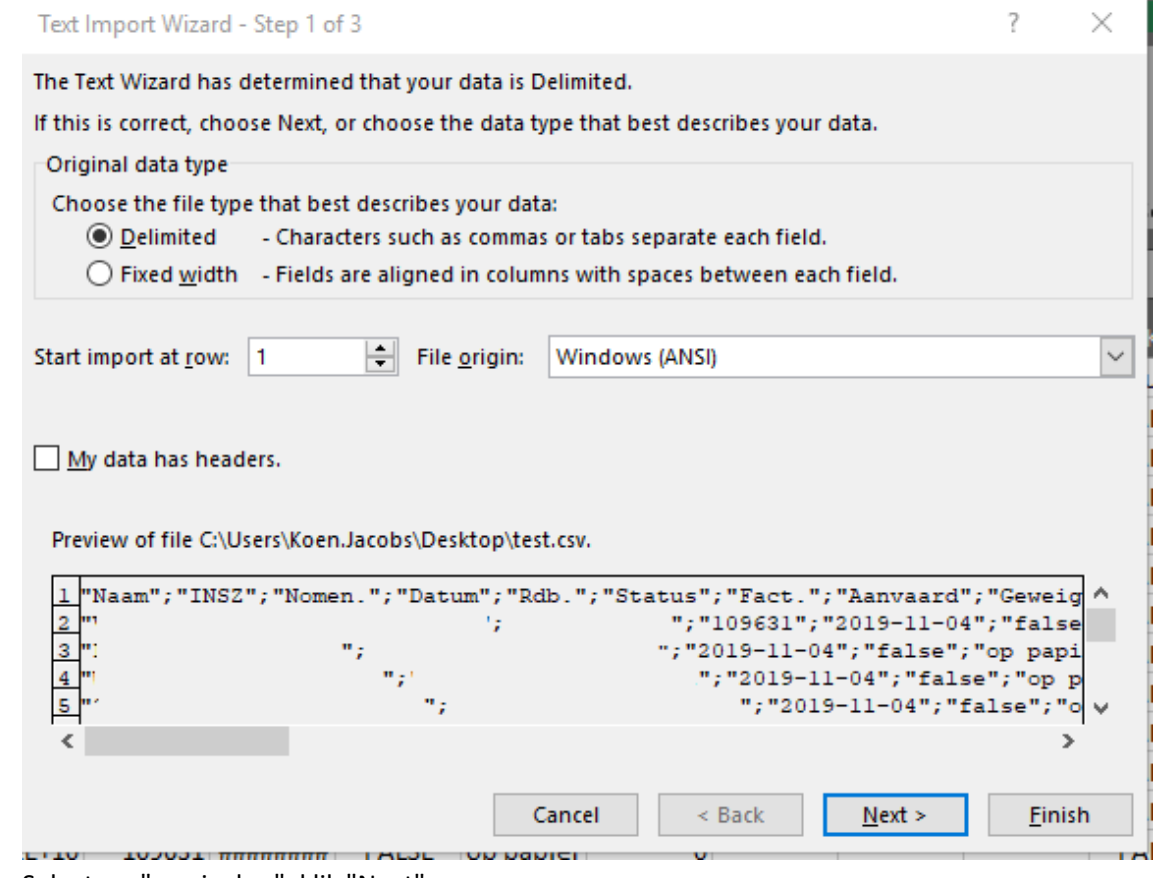

5. Selecteer "semicolon", klik "Next"

## [www.Daktari.Be](http://www.daktari.be/) / [support.daktari.be@cgm.com](mailto:support.daktari.be@cgm.com) / 089 68 08 01

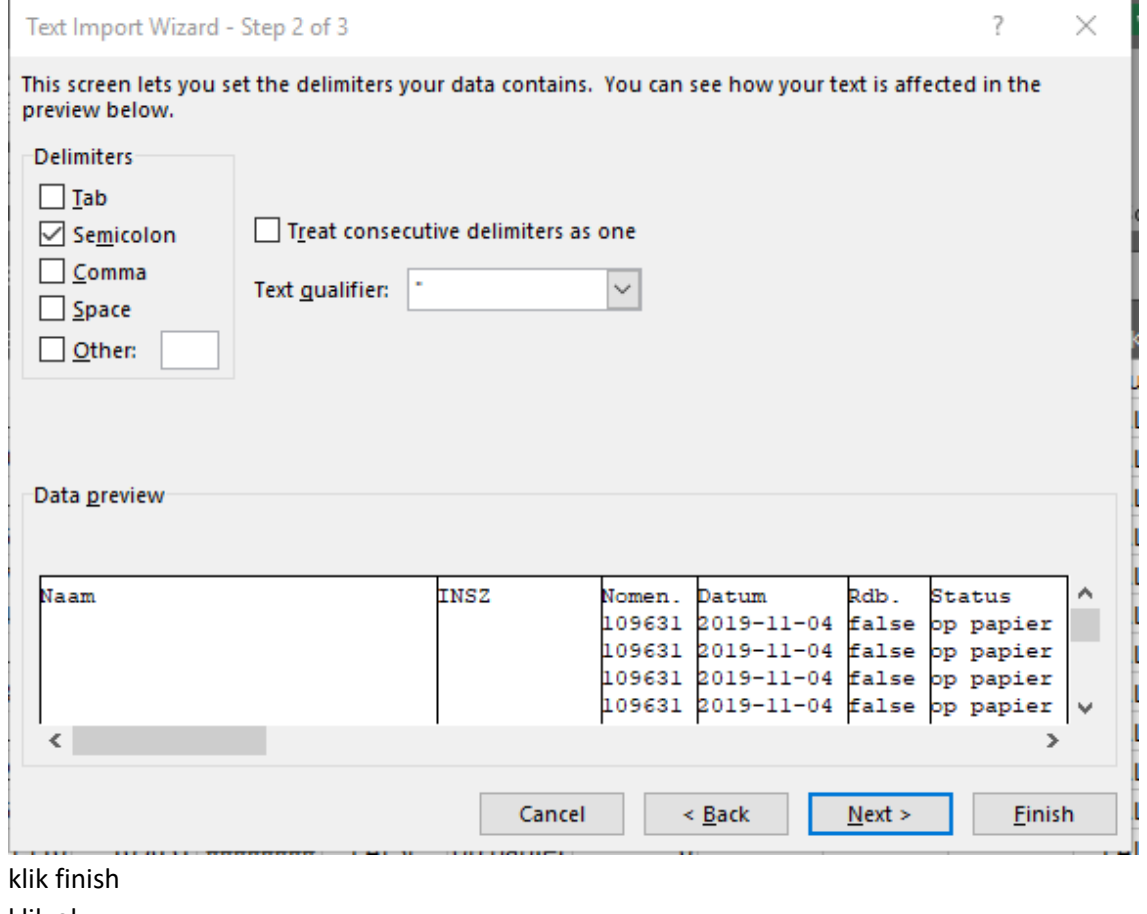

6. 7. klik ok

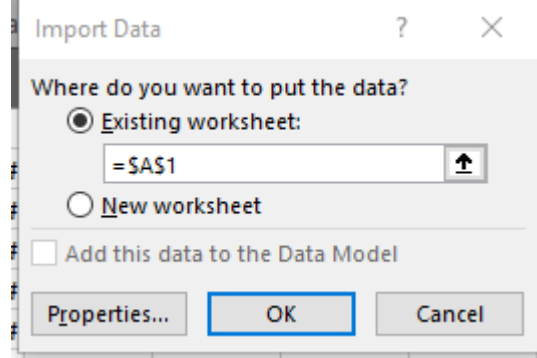

- 8. Het bestand zal nu correct openen
- 9. U kan het bestand eventueel opslaan als een .XLS Excel bestand, op deze manier zal het de vorm houden.